## **«Бабушки и дедушки онлайн или инфокоммуникационные технологии, как форма сохранения связи поколений»**

## Продвинутый курс. Урок 1: Учетная запись Windows. Параметры Windows.

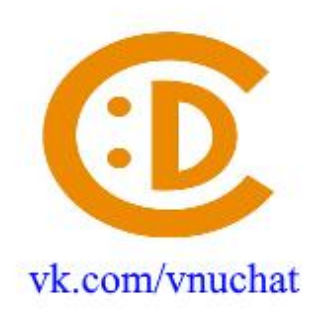

**Windows** - семейство коммерческих операционных систем (OC) корпорации Microsoft, ориентированных на управление с помощью графического интерфейса.

Наличие разных учетных записей на общем компьютере позволяет нескольким пользователям работать на одном устройстве, предоставляя каждому из них собственные сведения для входа, а также доступ к их собственным файлам, избранному браузера и параметрам рабочего стола.

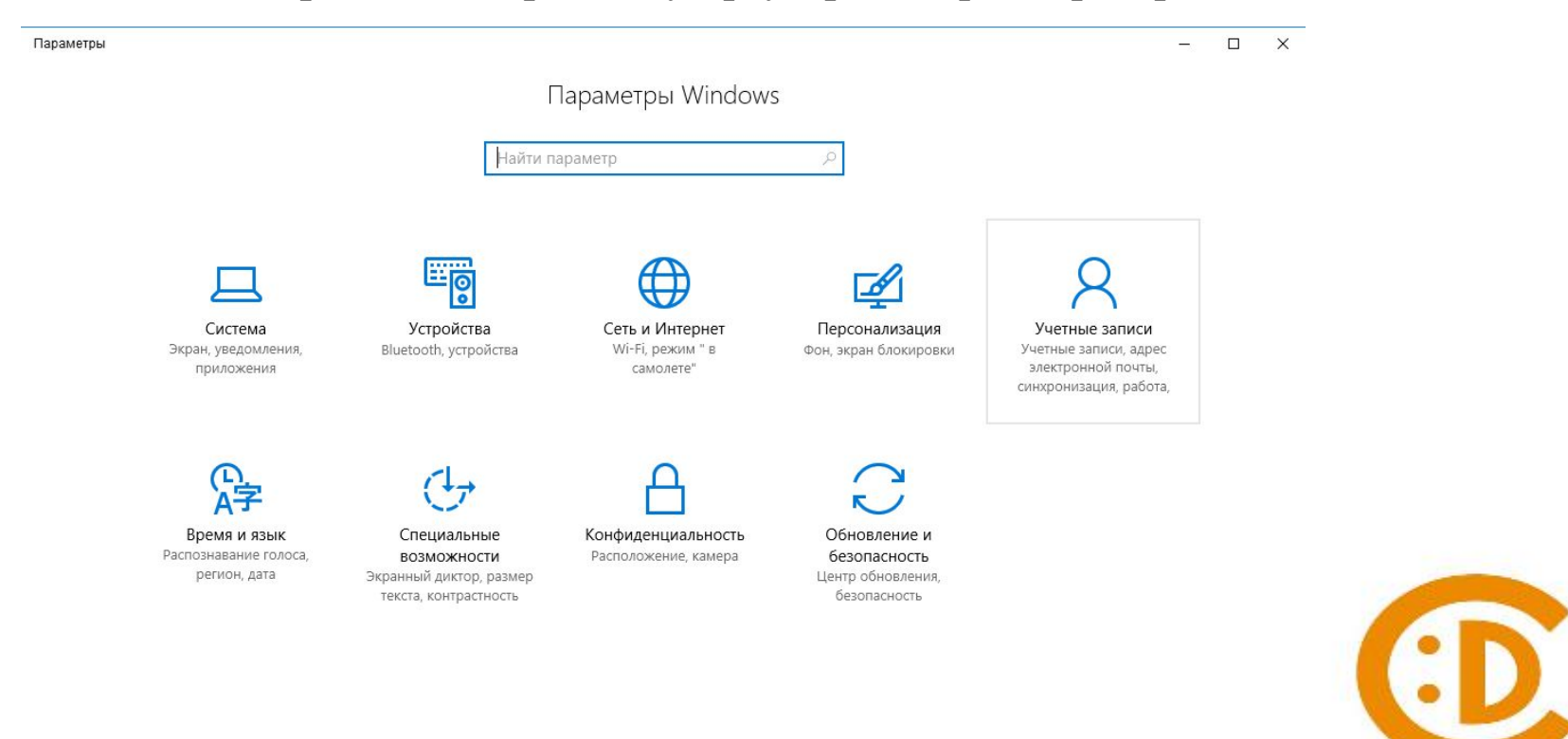

vk.com/vnuchat

## **Добавление пользователей в домашний компьютер**

Оптимальный способ добавления пользователя на компьютер — попросить его войти с помощью учетной записи Майкрософт. Подробные сведения об учетных записях Майкрософт см. в разделе Войти с помощью учетной записи Майкрософт. В выпусках Windows 10 Домашняя и Windows 10 Профессиональная:

- 1.Выберите **Пуск** > **Параметры** > **Учетные записи** > **Семья и другие пользователи**.
- 2.В разделе **Другие пользователи** выберите **Добавить пользователя для этого компьютера**.
- 3.Введите сведения учетной записи Майкрософт этого пользователя и следуйте инструкциям.
- Если вам требуется удалить данные для входа этого пользователя со своего компьютера, выполните указанные ниже действия.
- 1.Выберите **Пуск** > **Параметры** > **Учетные записи** > **Семья и другие пользователи**.
- 2.Выберите имя пользователя или адрес электронной почты и нажмите **Удалить**. Обратите внимание, что при этом учетная запись Майкрософт пользователя не будет удалена. Будут удалены только его данные для входа с вашего компьютера.

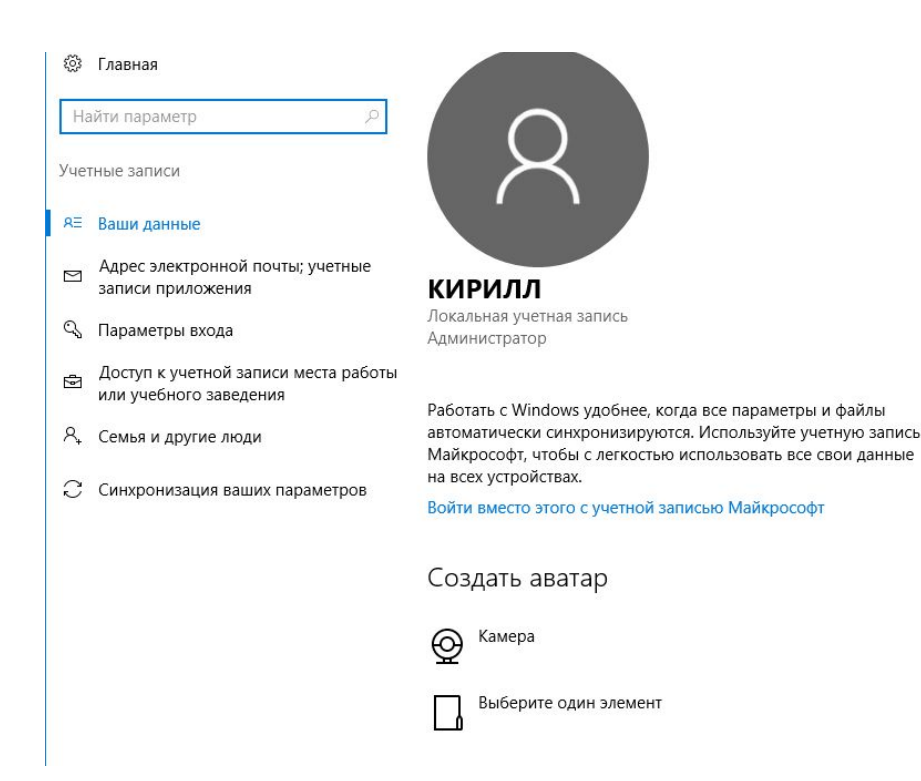

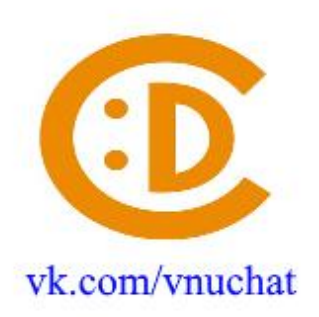

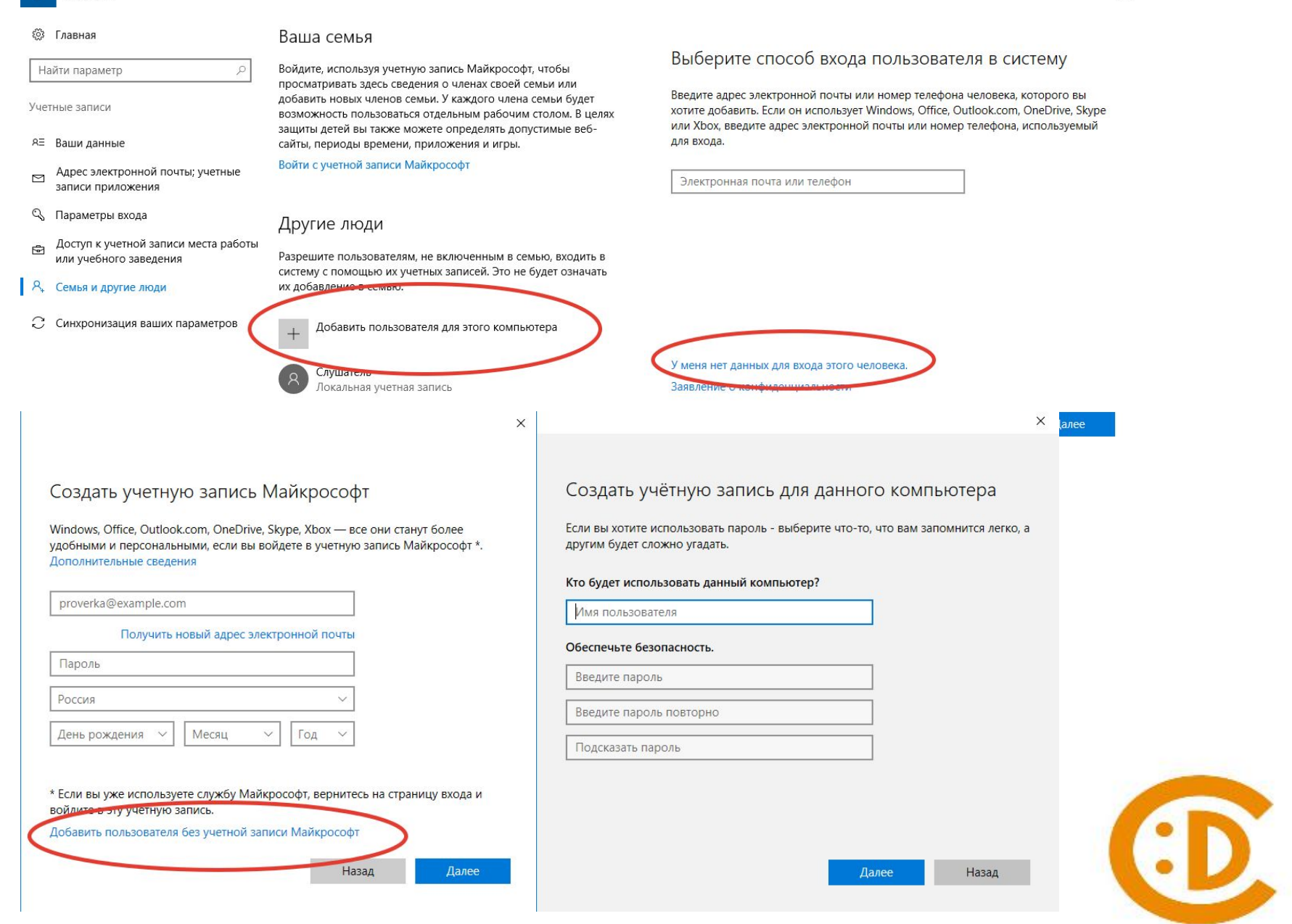

## vk.com/vnuchat